## **Guide for Teachers: Installing the Renaissance App**

The Renaissance App is now accessed through Schoology. It is an app that must be added by the instructor through the Schoology platform. This handout will guide you in setting up access for your students.

1. Login to Schoology https://lms.lausd.net/home

2. Once you login to the main page, click on the Apps center found next to the search button. Click on the \*\*LMS App Center\*\*.

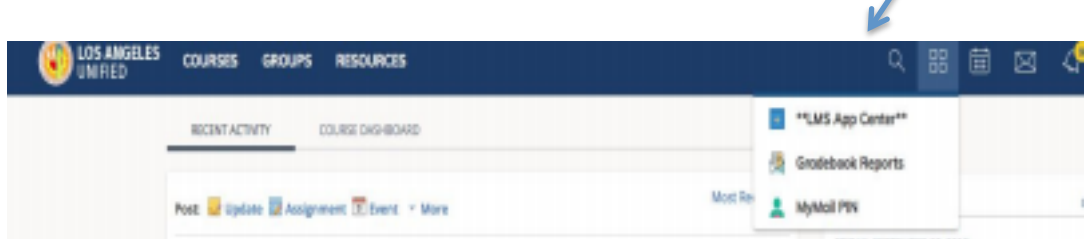

3. Once you click on this the following page will appear. Type in the letter  $\mathbf{R}$  to search for the Renaissance App.

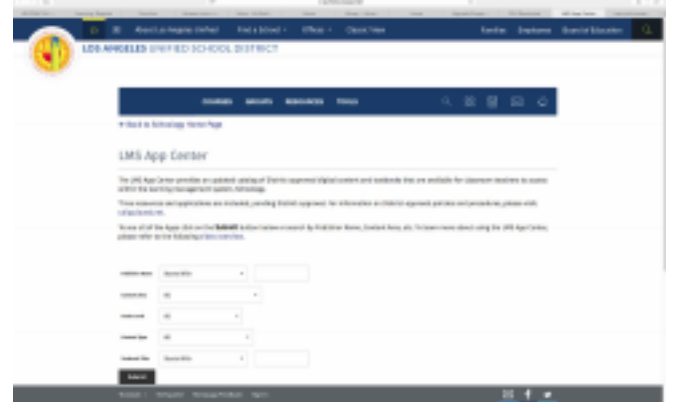

4. The Renaissance App will appear. Click on the link to add this app to your courses. 

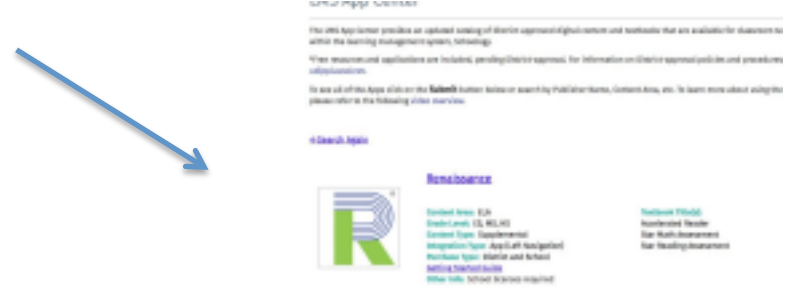

5. Once you click on the link the following will appear. Click on the blue Install LTI

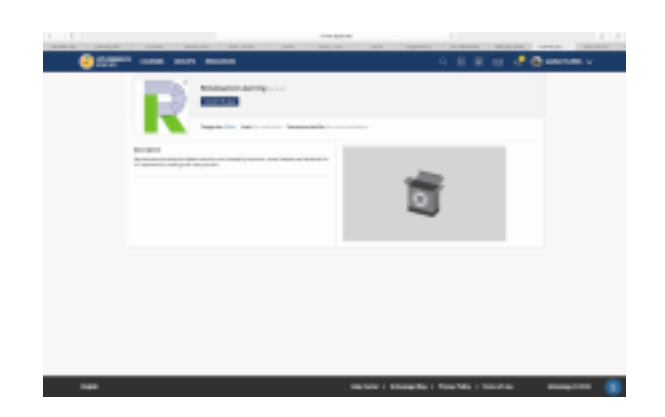

6. The following screen appears. Click on I agree.

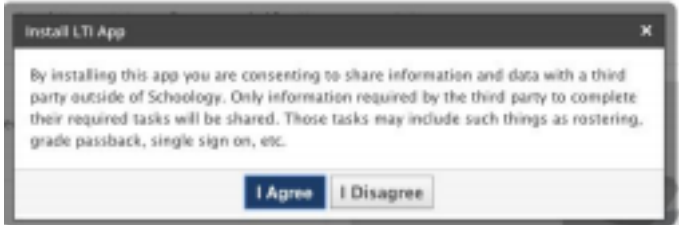

7. Then the following screen will appear. Check the boxes only for the courses that will use the app. Then click on the blue Install box. A message stating your changes have been saved will appear.

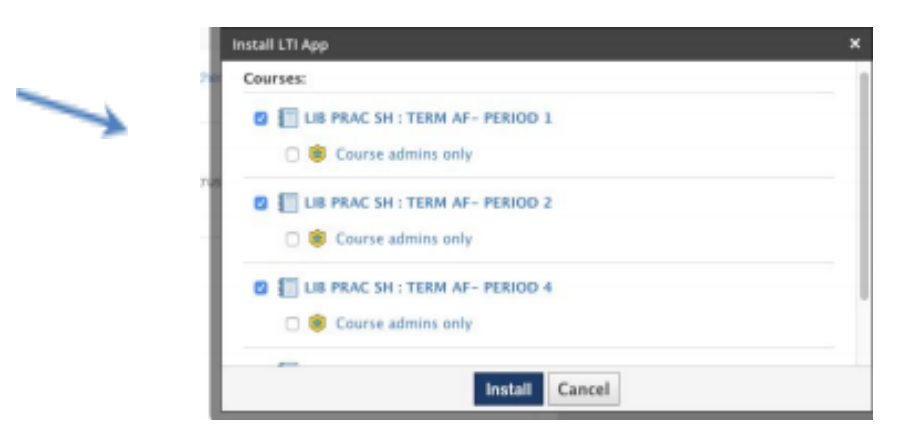

8. . A message stating your changes have been saved will appear.

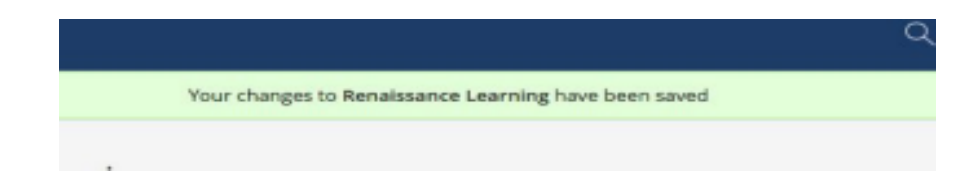

9. Once this message appears the app will have been added to your courses. The app will appear for all of your courses on the left side of the course options menu.

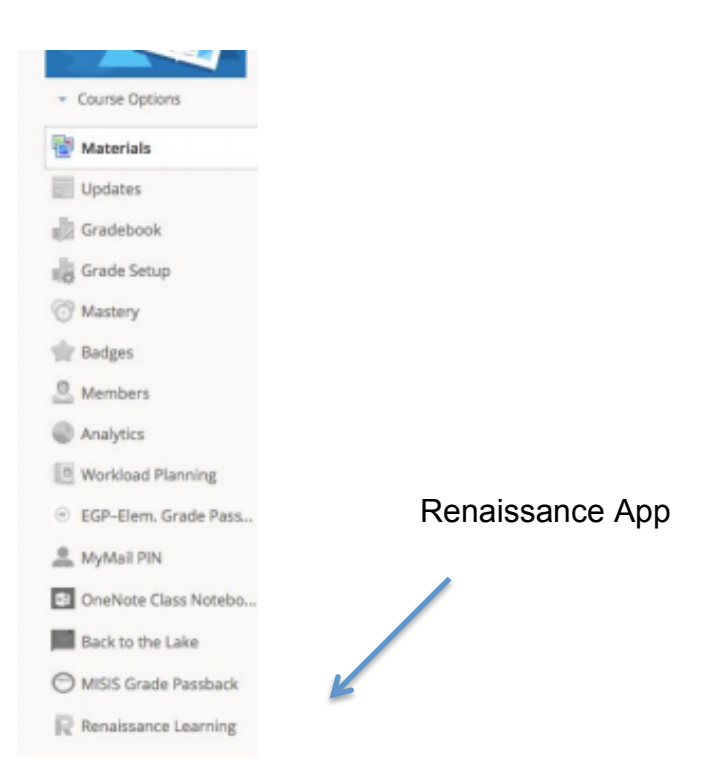

10. Congratulations!! The Renaissance App has been installed for all your classes. Students will be able to access STAR Testing, myOn and Accelerated Reader through the Renaissance Aoo.